## **Kurzanleitung zur Antragstellung**

**Bezirksregierung Düsseldorf** 

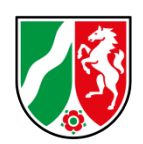

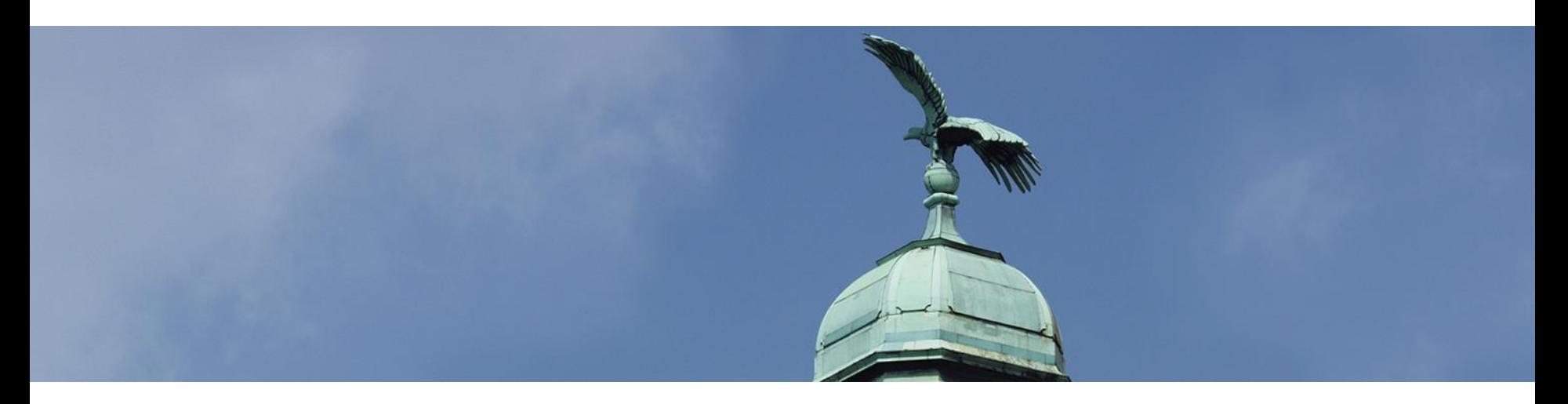

## über das Online-Portal www.bildungsfoerderung-schule.nrw.de im Förderprogramm "Extra-Zeit zum Lernen in NRW"

Außerschulische Bildungs- und Betreuungsangebote – Extra-Zeit zum Lernen in NRW Bezirksregierung Düsseldorf www.brd.nrw.de

**Bezirksregierung Düsseldorf** 

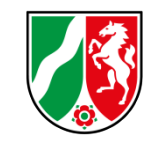

Nach erfolgreicher Registrierung und Anmeldung im **Fördernehmercockpit** gelangen Sie zunächst auf die Startseite. Von dort können Sie neue Anträge vorbereiten und freigeben. Damit dies sicher gelingt, soll dieser kurze Leitfaden einen Überblick über die erforderlichen Schritte geben.

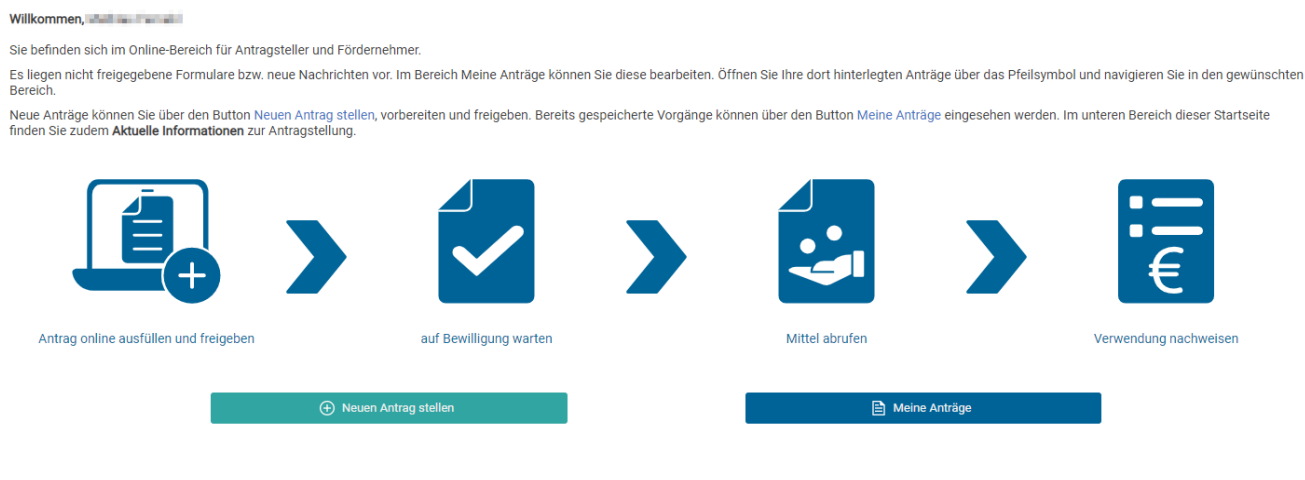

1. Zur Erstellung eines neuen Antrags klicken Sie zunächst auf

- (+) Neuen Antrag stellen
- 2. Im Weiteren wählen Sie das entsprechende Förderprogramm aus und klicken am Ende der Zeile erneut auf **Neuen Antrag stellen**.
- 3. Sie befinden sich nun im Formular zur Erfassung der Antragsdaten.
- 4. Beginnen Sie Ihren Antrag mit der Auswahl der Förderrichtlinie. Erst danach können weitere Eingaben vorgenommen werden.

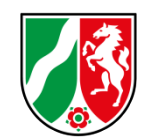

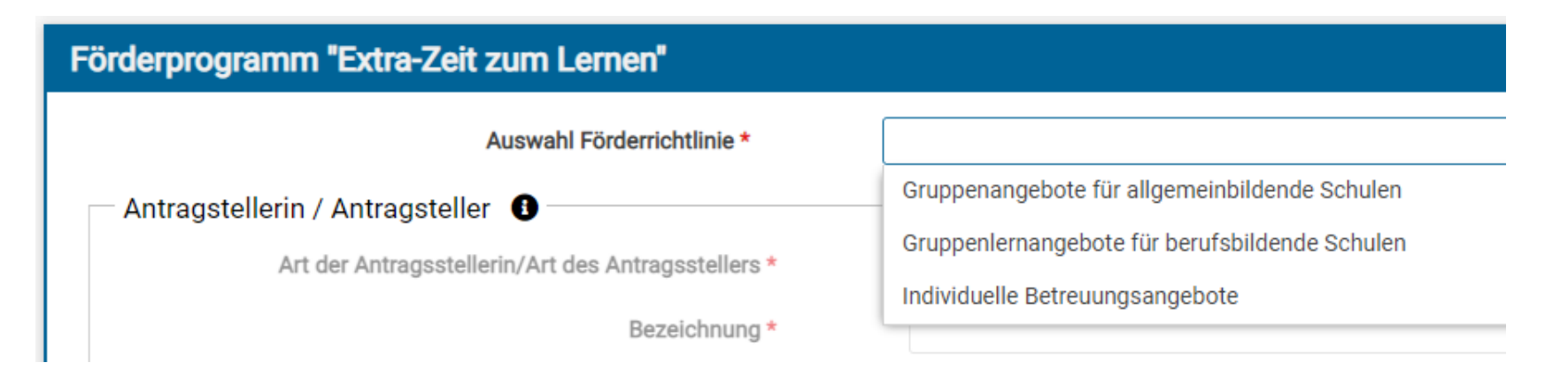

- 5. Geben Sie nun die Daten zur Antragstellerin / zum Antragsteller ein. Felder, die mit einem roten Sternchen markiert sind, gelten als Pflichtfelder und müssen zwingend ausgefüllt werden.
- 6. Verfahren Sie ebenso bei der Eingabe der Daten zur Ansprechpartnerin / zum Ansprechpartner. Mit einem Klick auf **Angaben des Antragstellers übernehmen** können die zuvor angegebenen Adressdaten übertragen werden.
- 7. Um Angaben zur beantragten Maßnahme zu machen, wählen Sie anschließend zunächst den zuständigen Regierungsbezirk. Hierfür ist der Durchführungsort der Maßnahme maßgeblich.

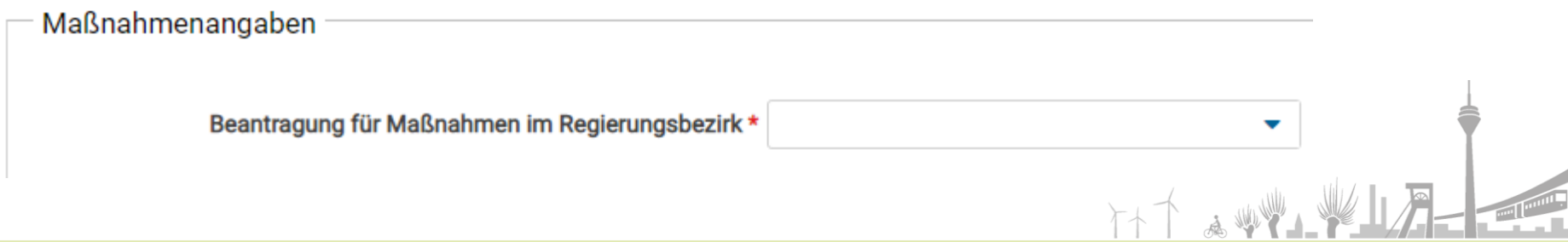

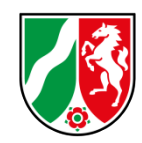

- 8. Klicken Sie auf **Hinzufügen**, um die Maßnahmenangaben einzutragen.
- 9. Am Ende der Zeile sind alle Termine, an denen die Maßnahme stattfinden soll, im Format *TT.MM.JJJJ,TT.MM.JJJJ,…* anzugeben. **Bitte geben Sie immer alle Termine vollständig an** (die Angabe von Zeiträumen ist hier nicht möglich). Dies beschleunigt die Bearbeitung Ihres Antrags.
- 10. Im nächsten Schritt geben Sie den Finanzierungsplan an. Sie sehen nach Eingabe der Maßnahmenangaben bereits die maximal zuwendungsfähigen Gesamtausgaben. Bei Eingabe der Euro-Beträge erfolgt eine Plausibilitätsprüfung auf Grundlage der zuvor gewählten Förderrichtlinie.
- 11. Abschließend bestätigen Sie die Erklärungen.

 $\oslash$  Antrag final freigeben

12. Nun können Sie den **Antrag final freigeben** und damit unmittelbar an die Bewilligungsbehörde übersenden. Im Hintergrund wird das Antragsformular als PDF-Dokument generiert und auf Ihr Endgerät heruntergeladen. Sie finden die Datei in Ihrem Downloads-Ordner.

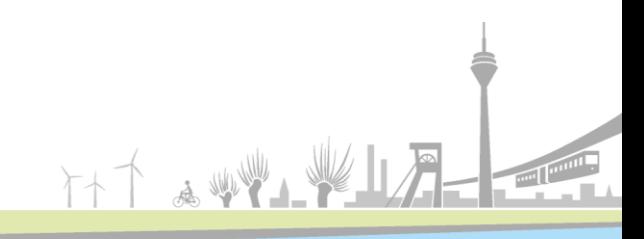